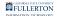

# MATLAB: Download & Installation for Windows (Students)

This article covers how CSUF students can download, install and activate Matlab.

### Step 1: Create a MathWorks Account

# 1. Open your browser to the MATLAB Software Page and click "Login to MathWorks"

- a. Go to the MATLAB Software Page
- b. Click on "Login to MathWorks"

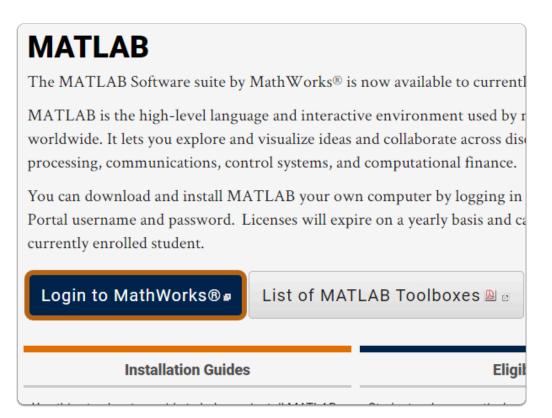

2. Login using your Portal Username & Password

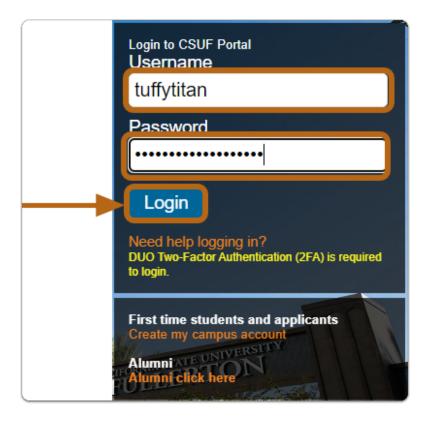

- a. Type your Campus Portal username: (i.e. *TuffyTheTitan*)
- b. Type your Campus Password

### Click Login

- 3. You'll be prompted to authenticate with Duo.
  - 1 New to Duo?

View Duo guides for Faculty/Staff/Emeriti

View Duo guides for Students

| FULLERTON               |
|-------------------------|
| INFORMATION TECHNOLOGY. |

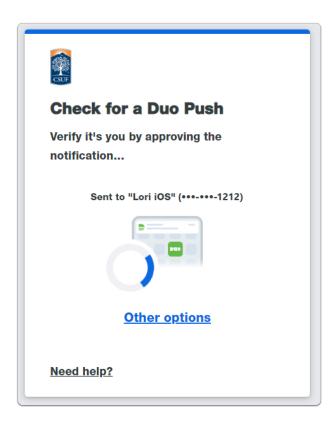

(1) Remember you can use **Other options** to choose another way to authenticate with Duo.

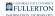

# 4. The page redirects to the MathWorks website. Click on "Create" to create a MathWorks account

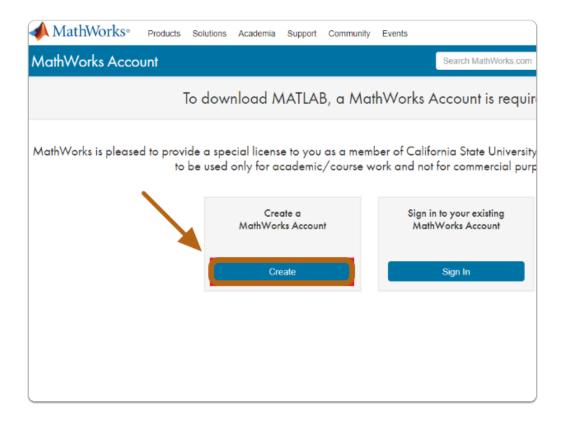

## Step 2: Sign In and Download the Software

I Alert: Once you create an account you will be asked to sign in

#### 1. Enter your MathWorks credentials and click on "Sign In"

| <b>∢</b> MathWorks∗ |                                                                |
|---------------------|----------------------------------------------------------------|
| MathWorks Account   |                                                                |
| Si                  | gn in to your MathWorks Account or create a new c              |
|                     | Sign in to your MathWorks Account<br>Email Address or User ID: |
|                     | TuffyTheTitan@csu.fullerton.edu                                |
|                     | Password:                                                      |
| × 1                 |                                                                |
|                     | Forgot Password?                                               |
|                     | <ul> <li>Recpine agriculti</li> </ul>                          |
|                     | Sign In                                                        |
|                     |                                                                |
|                     |                                                                |
| l                   | Don't have a MathWorks Account? Create Account                 |

### 2. Click on the download button for the current version of MatLab

1 Note: It may be a newer version than what is displayed here

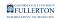

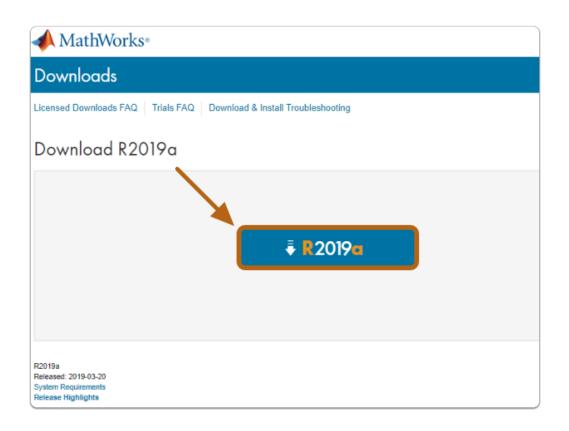

#### 3. Select the operating system that the software will be installed on. For this guide, click on Windows (PC)

| ooting                                                                        |  |  |
|-------------------------------------------------------------------------------|--|--|
| ooting                                                                        |  |  |
|                                                                               |  |  |
|                                                                               |  |  |
| Windows                                                                       |  |  |
| Thirddild                                                                     |  |  |
| macOS                                                                         |  |  |
| ant to Linux                                                                  |  |  |
| Need Help?                                                                    |  |  |
| How do I install the toolboxes and blocksets that                             |  |  |
| added to my license?<br>Run the installer and follow the steps to download yo |  |  |
| license and new products.                                                     |  |  |
| ar                                                                            |  |  |

A Warning: The file download time may vary based on the device and internet connection.

Alert: The installation file will be saved to your computer as a .zip file.

### Step 3: Install the Software

# 1. Locate the installation file you downloaded, "Run" the file and click Unzip

| WinZip Self-Extractor - matlab_R2018b_wind4.exe                                               | $\times$   |
|-----------------------------------------------------------------------------------------------|------------|
| To unzip all files in matlab_R2018b_win64.exe to the specified folder press the Unzip button. | Unzip      |
| Unzip to folder:                                                                              | Run WinZip |
| _temp_matlab_R2018b_win64 Browse                                                              | Close      |
| Overwrite files without prompting                                                             | About      |
| When done unzipping open:<br>.\bin\win64\setup.exe                                            | Help       |
| Unzipping browsercheck.js                                                                     |            |
|                                                                                               |            |

#### 2. Select "Log in with a MathWorks Account" then click Next>

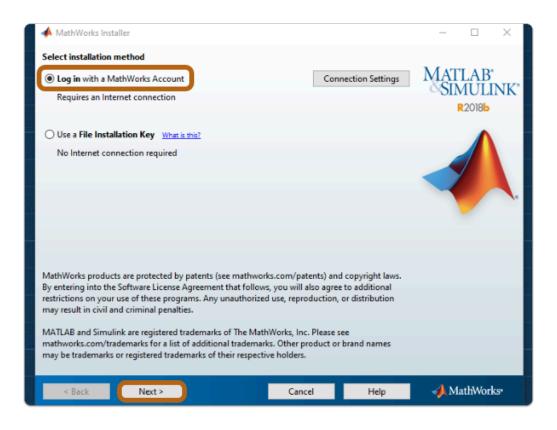

#### 3. Click on Yes then click Next>

| A License Agreement                                                                                                    | -         |           | ×  |
|----------------------------------------------------------------------------------------------------|-----------|-----------|----|
| The MathWorks, Inc. Software License Agreement                                                                                                    |           |           | ^  |
| IMPORTANT NOTICE                                                                                                    |           |           |    |
| THIS IS THE SOFTWARE LICENSE AGREEMENT (THE "AGREEMENT") OF THE MATHWORKS, INC. ("MATH<br>THE PROGRAMS. THE PROGRAMS ARE LICENSED, NOT SOLD. READ THE TERMS AND CONDITIONS OF<br>CAREFULLY BEFORE COPYING, INSTALLING, OR USING THE PROGRAMS. FOR INFORMATION ABOUT Y<br>OFFERING, CONSULT THE PROGRAM OFFERING GUIDE PRESENTED AFTER THE AGREEMENT. | THIS AGE  | REEMENT   |    |
| THE AGREEMENT REPRESENTS THE ENTIRE AGREEMENT BETWEEN YOU (THE "LICENSEE") AND MATHY<br>CONCERNING YOUR RIGHTS TO INSTALL AND USE THE PROGRAMS UNDER THE LICENSE OFFERING YO                                                                                                    |           | IIRE.     |    |
| YOU MUST ACCEPT THE TERMS OF THIS AGREEMENT TO COPY, INSTALL, OR USE THE PROGRAMS. IF ACCEPT THE LICENSE TERMS, THEN YOU MUST IMMEDIATELY STOP USING THE PROGRAMS.                                                                                                    | YOU DO I  | тог       |    |
| IF YOU TERMINATE THIS LICENSE FOR ANY REASON WITHIN THIRTY (30) DAYS OF PROGRAM DELIVER<br>"ACCEPTANCE PERIOD") YOU WILL RECEIVE A FULL REFUND FROM THE AUTHORIZED DISTRIBUTOR FA<br>ACQUIRED THE PROGRAMS, OR FROM MATHWORKS IF YOU ACQUIRED THE PROGRAMS DIRECTLY FR                                                                               | ROM WH    |           | i. |
| <ol> <li>CAPITALIZED TERMS. Capitalized terms used in this Agreement and not otherwise defined in this Agr<br/>the definitions ascribed to them in Article 23 below.</li> </ol>                                                                                                    | reements  | hall have |    |
| 2. LICENSE GRANT. MathWorks hereby grants to Licensee, subject to the terms of this Agreement, a no<br>(the "License") to:                                                                                                    | nexclusiv | e license | ~  |
| Do you accept the terms of the license agreement?                                                                                                    |           |           |    |
| < Back Next > Cancel Help                                                                                                    | 📣 Ma      | athWork   | S* |

# 4. Select Log in to your MathWorks Account, enter your MathWorks account credentials, then click Next >

| 📣 Log in                                         |                                                                     |        |      | - 🗆 X                          |
|--------------------------------------------------|---------------------------------------------------------------------|--------|------|--------------------------------|
| Log in to your Ma<br>Email address:<br>Password: | thWorks Account<br>TuffyTheTitan<br>••••••<br>Forgot your password? |        |      | MATLAB"<br>SIMULINK"<br>R2018b |
| O Create a MathWor                               | rks Account (requires an Activation Key                             | )      |      |                                |
|                                                  |                                                                     |        |      |                                |
|                                                  |                                                                     |        |      |                                |
|                                                  |                                                                     |        |      |                                |
| < Back                                           | Next >                                                              | Cancel | Help | 📣 MathWorks•                   |

5. Select "Select a license:", select license 898604, then click Next >

| -   | License Selection   |                                  |                                        | - 🗆 ×                                        |
|-----|---------------------|----------------------------------|----------------------------------------|----------------------------------------------|
| Sel | ect a license or en | er an Activation Key             |                                        |                                              |
| The | installer will dr   | e which products to i            | nstall based on your license.          | MATLAB <sup>®</sup><br>SIMULINK <sup>®</sup> |
| 0   | Select a license:   |                                  |                                        | SIMULINK<br>R2018b                           |
|     | License             | Label                            | Option                                 | 2                                            |
|     | 898604              | Individual                       | Academic - Total Headcount             |                                              |
|     |                     |                                  |                                        |                                              |
|     |                     |                                  |                                        |                                              |
|     |                     |                                  |                                        |                                              |
|     |                     |                                  |                                        |                                              |
|     |                     |                                  |                                        |                                              |
|     |                     |                                  |                                        |                                              |
|     |                     |                                  |                                        |                                              |
|     |                     |                                  |                                        |                                              |
| 0   | Enter an Activation | Key for a license not list       | ed:                                    |                                              |
|     |                     |                                  |                                        |                                              |
|     | You may have rece   | ived the <u>Activation Key</u> ( | from the Administrator of the license. |                                              |
|     | < Back              | Next >                           | Cancel Hel                             | p 📣 MathWorks•                               |

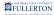

# 6. Optional: Configure your installation location for MatLab, then click Next >

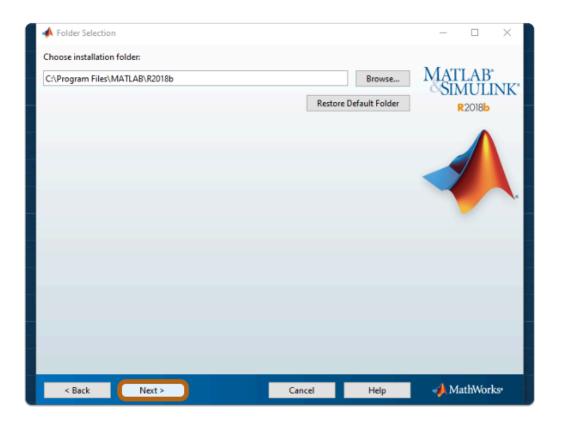

# 7. Select the products you want to install (recommended products are pre-selected)

| $\checkmark$ | Product                              | Notes             |        | MATLAB <sup>*</sup> |
|--------------|--------------------------------------|-------------------|--------|---------------------|
| $\checkmark$ | MATLAB 9.5                           | Download Required | ^      | SIMULINK            |
| $\sim$       | Simulink 9.2                         | Download Required |        | R2018b              |
| $\sim$       | 5G Toolbox 1.0                       | Download Required |        |                     |
| $\checkmark$ | Aerospace Blockset 4.0               | Download Required |        |                     |
| $\sim$       | Aerospace Toolbox 3.0                | Download Required |        |                     |
| $\sim$       | Antenna Toolbox 3.2                  | Download Required |        |                     |
| $\checkmark$ | Audio System Toolbox 1.5             | Download Required |        |                     |
| $\checkmark$ | Automated Driving System Toolbox 1.3 | Download Required |        |                     |
| $\checkmark$ | Bioinformatics Toolbox 4.11          | Download Required |        |                     |
| $\sim$       | Communications Toolbox 7.0           | Download Required |        |                     |
| $\checkmark$ | Computer Vision System Toolbox 8.2   | Download Required |        |                     |
| $\checkmark$ | Control System Toolbox 10.5          | Download Required |        |                     |
| $\checkmark$ | Curve Fitting Toolbox 3.5.8          | Download Required |        |                     |
| $\checkmark$ | Data Acquisition Toolbox 3.14        | Download Required |        |                     |
| $\checkmark$ | Database Toolbox 9.0                 | Download Required |        |                     |
| $\checkmark$ | Datafeed Toolbox 5.8                 | Download Required |        |                     |
| $\checkmark$ | Deep Learning Toolbox 12.0           | Download Required |        |                     |
| $\checkmark$ | DSP System Toolbox 9.7               | Download Required |        |                     |
| $\checkmark$ | Econometrics Toolbox 5.1             | Download Required |        |                     |
| $\checkmark$ | Embedded Coder 7.1                   | Download Required |        |                     |
| $\checkmark$ | Filter Design HDL Coder 3.1.4        | Download Required |        |                     |
| $\checkmark$ | Financial Instruments Toolbox 2.8    | Download Required | $\sim$ |                     |

# 8. Optional: Configure your additional shortcuts for MatLab, then click Next >

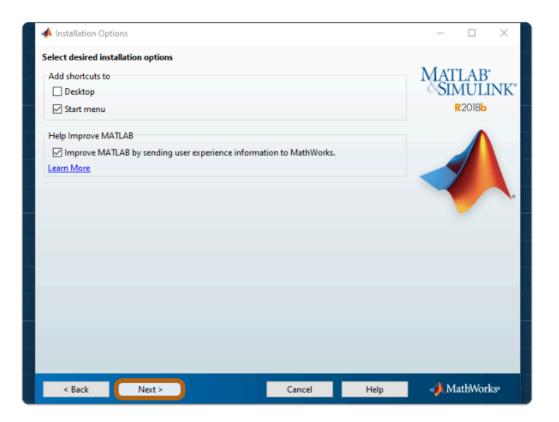

#### 9. Click Install >

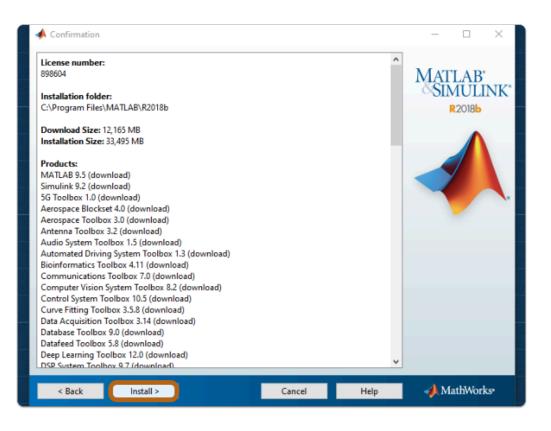

# 10. Allow MatLab tools to download, this may take a bit depending on the additional products selected

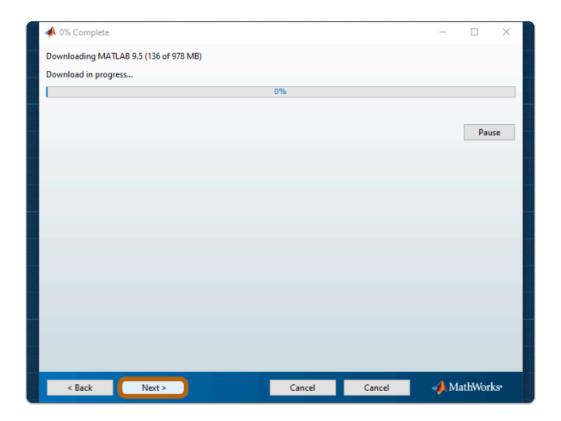

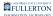

#### 11. Select "Activate MatLab", then click Next >

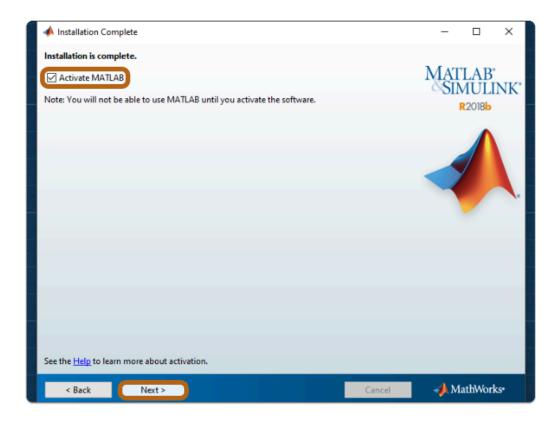

### Step 4: Activate the Software

### 1. Click Next >

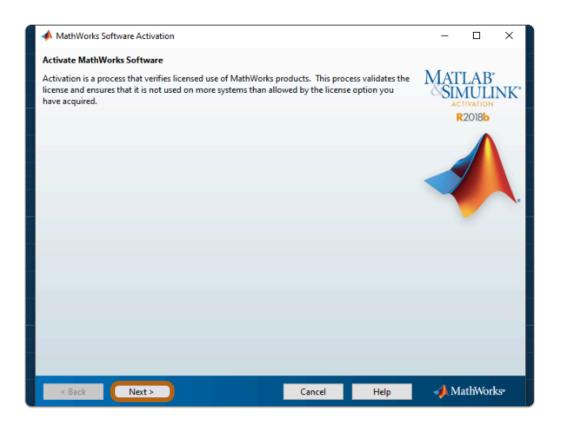

#### 2. Make sure the correct username is written then click Next >

Alert: Only one user is allowed to use the product.

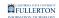

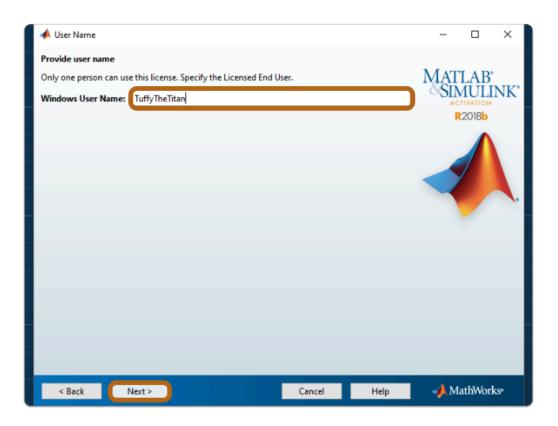

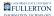

# 3. Make sure the information presented is correct; The license number is always 898604; Click Confirm >

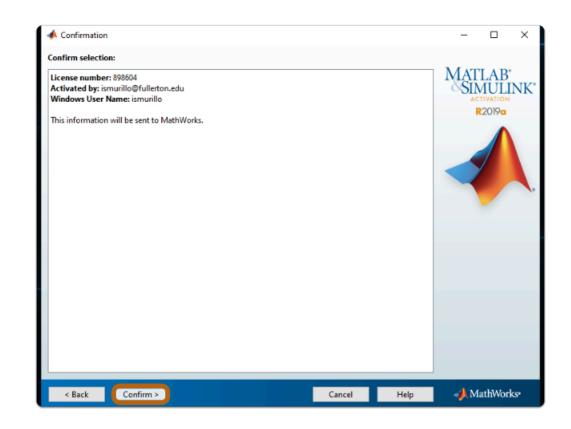

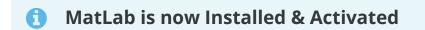

Where is MatLab Located?(Windows)

- Select the **Start** Button (Apps will be in alphabetical order)
- Go to the "M" Section and you'll find a "MatLab (Version Number)" Folder
- Open the folder to find MatLab

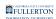

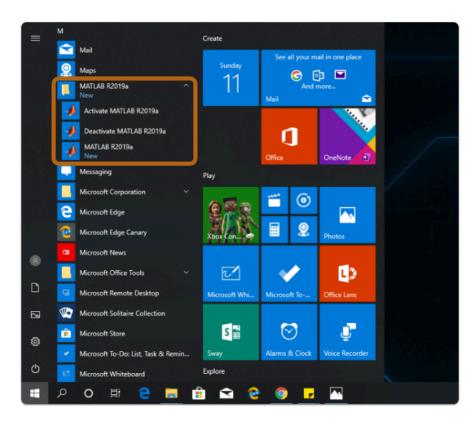

# Need help using MatLab?

LinkedIn Learning is available to all currently enrolled CSUF Students

- Contains over 13,000 courses taught by real-world experts and a library that is constantly up-to-date

#### - On the Student Portal, search for "Linkedin Learning" to get started

### Need technical assistance?

Contact the Student IT Help Desk at (657) 278-8888 or <u>StudentITHelpDesk@fullerton.edu</u>

Visit the Student Genius Center on the first floor of the Pollak Library North. Go to the SGC website for walk-in hours: <u>http://sts.fullerton.edu/sgc.</u>

The Student IT Help Desk and Student Genius Center can assist with:

- Issues with obtaining the License Code
- Issues with installing MatLab
- Issues with activating MatLab